**REMARQUE**

- • La plupart des illustrations de ce Guide d'installation rapide représentent le modèle MFC-J5930DW.
- • Conservez tous les emballages d'origine et la boîte au cas où, pour une raison ou une autre, vous devriez réexpédier l'appareil.
- • **Vous devez vous procurer le câble d'interface correspondant à l'interface que vous souhaitez utiliser. Un câble USB est fourni avec certains modèles.**

### **Câble USB**

Il est recommandé d'utiliser un câble USB 2.0 (type A/B) d'une longueur maximale de 16 pieds (5 mètres).

### **Câble Ethernet (réseau)**

Utilisez un câble à paire torsadée direct de catégorie 5 (ou plus) pour réseau Ethernet Rapide 10BASE-T ou 100BASE-TX.

## 2 **Chargement de papier de format Lettre/A4**

Pour des informations sur le chargement d'autres formats et types de papier, reportez-vous à la section *Manipulation du papier* dans le *Guide de l'utilisateur*.

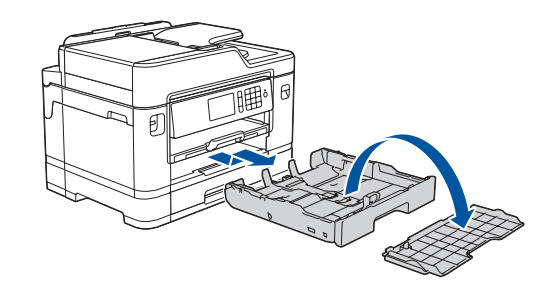

- • Vérifiez la qualité d'impression
- • Configurez les réglages du bac ou du format de papier
- • Consultez les conseils d'utilisation
- Configurez les messages ACL par défaut de Brother
- Imprimez la page d'installation

## 1 **Déballage de l'appareil et vérification des composants**

Les composants inclus dans la boîte peuvent varier selon votre pays.

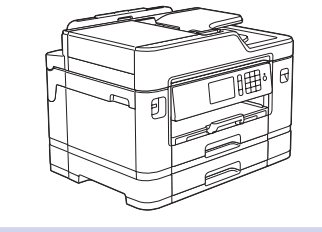

**brother** 

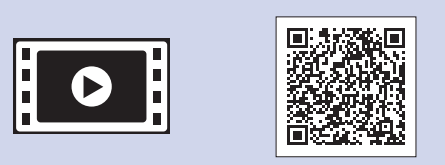

Retirez complètement le bac à papier de l'appareil, comme indiqué par la flèche. Retirez le couvercle supérieur du bac.

Ne dépassez pas ce repère (**vvv**).

Ventilez bien le papier.

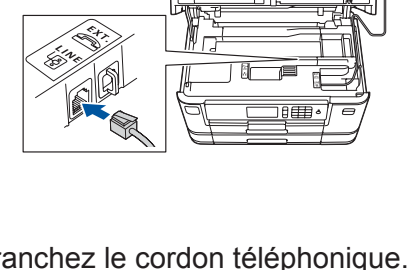

Branchez le cordon téléphonique. Utilisez la prise **LINE** et placez le cordon dans la rainure prévue à cet effet pour le guider vers l'arrière de l'appareil.

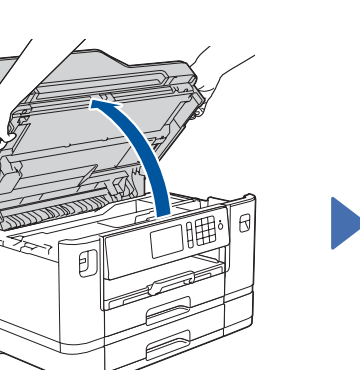

Soulevez le capot du scanner.

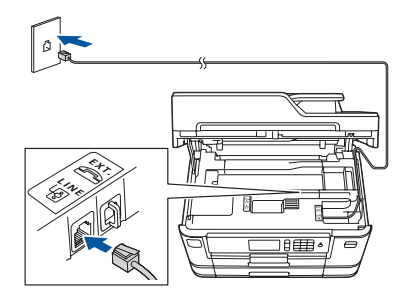

Refermez le capot du scanner.

- 1. Appuyez sur li [Settings (Param)] > [All Settings (Ts réglages)] > [Initial Setup (Réglage init.)] > [Local Language (Langue locale)].
- **2.** Appuyez sur la langue de votre choix.
- **3.** Appuyez sur

Suivez les instructions affichées sur l'écran tactile pour déballer et installer les cartouches d'encre. L'appareil prépare le circuit d'encre pour l'impression.

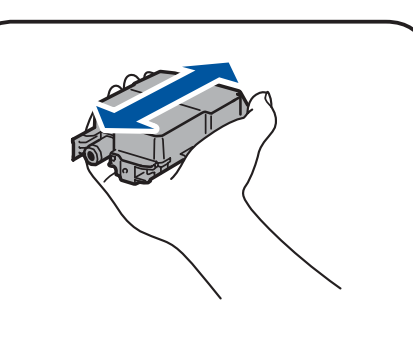

### Lorsque l'appareil a terminé l'opération de nettoyage initial, suivez les instructions affichées sur l'écran tactile pour configurer les réglages de l'appareil.

**Cartouches d'encre** • Noir

- • Jaune • Cyan
- Magenta

### Ouvrez le couvercle des cartouches d'encre et retirez la pièce de protection orange de l'appareil.

Chargez le papier dans le bac.

Branchez le cordon d'alimentation. L'appareil s'allume automatiquement. Ajustez les guides-papier.

### **REMARQUE**

1. Appuyez sur li [Param] > [Ts réglages] > [Réglage init.] > [Id station] > [Fax].

**O**. Téléphone d'extension<br>**②**. Téléphone externe **2**. Téléphone externe<br>**3**. Capuchon de prote Capuchon de protection

- **4.** Entrez votre nom (20 caractères au maximum) sur l'écran tactile, puis appuyez sur [OK].
- **5.** Appuyez sur

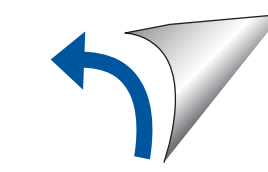

### **REMARQUE**

Vous pouvez régler l'angle d'inclinaison du panneau de commande pour lire plus facilement l'écran tactile.

### **REMARQUE**

Suivez les instructions affichées à l'écran tactile pour ranger la pièce de protection orange à l'intérieur de l'appareil. Si vous devez transporter l'appareil, retirez les cartouches d'encre et remettez cette pièce en place.

Les manuels les plus récents sont disponibles sur le Brother Solutions Center (Centre de solutions Brother) : [solutions.brother.com/manuals](http://solutions.brother.com/manuals)

Tirez le support papier jusqu'à ce qu'il se verrouille en place.

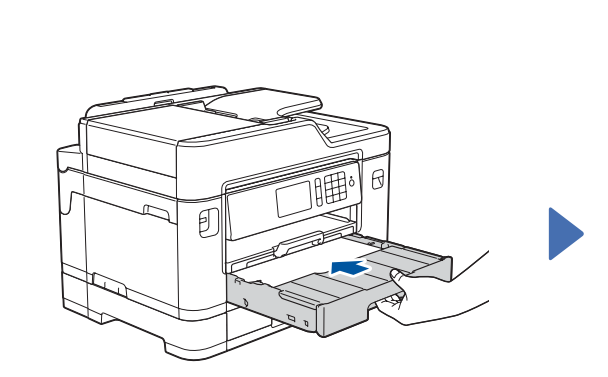

Mettez en place le couvercle supérieur du bac, puis poussez lentement le bac à papier à fond dans l'appareil.

## Guide d'installation rapide

### **MFC-J5830DW / MFC-J5930DW**

Lisez en premier le *Guide de sécurité du produit*, puis lisez le présent *Guide d'installation rapide* pour connaître la procédure d'installation correcte.

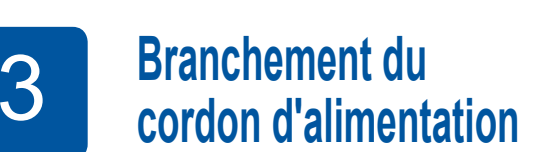

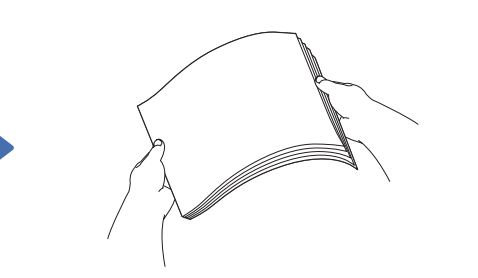

**date et de l'heure**

# Branchement du **la de la liga de la cordon d'alimentation des de la cordon d'alimentation des de la cordon d'alimentation de la cordon d'alimentation de la cordon d'alimentation de la cordon d'alimentation de la cordon d'e**

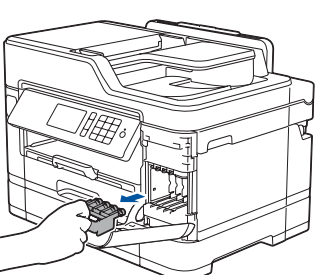

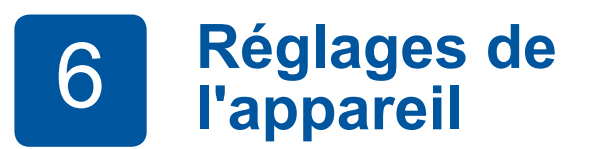

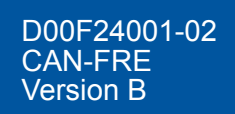

**Guide d'installation rapide Guide de l'utilisateur Guide de sécurité du produit**

**Disque d'installation Brother**

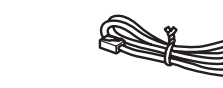

lo

**Feuille d'entretien Cordon téléphonique**

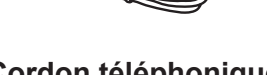

La sélection du mode réponse approprié dépend des périphériques externes et des services d'abonné téléphonique (messagerie vocale, sonnerie spéciale, etc.) que vous utiliserez sur la même ligne que l'appareil Brother. Pour plus d'information, consultez la section *Présentation des* 

*modes de réception* dans le *chapitre 6* du *Guide de l'utilisateur*.

- **1.** Appuyez sur l'i [Param] > [Ts réglages] > [Fax] > [Réglage récep.] > [Mode réponse].
- **2.** Appuyez sur votre mode réponse préféré.
- **3.** Appuyez sur

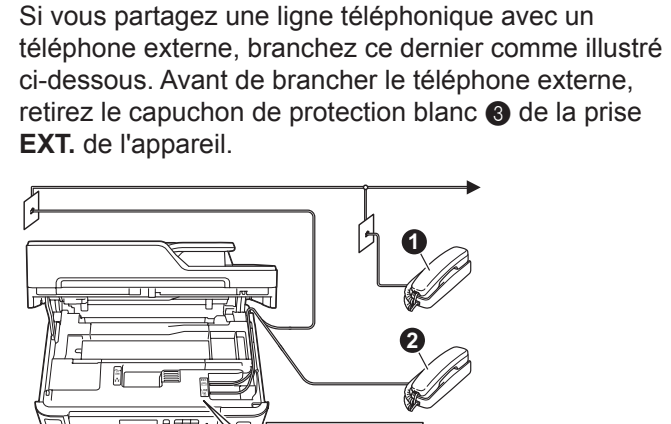

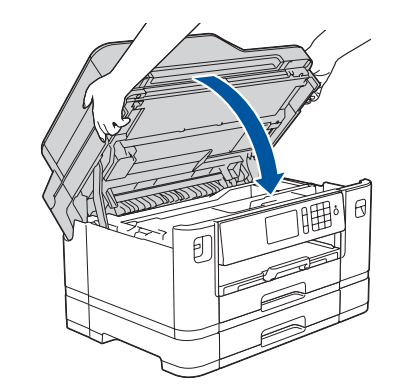

Enregistrez votre nom et votre numéro de télécopieur afin que l'appareil les imprime sur toutes les pages des télécopies que vous envoyez. Pour plus d'information, reportez-vous à la section *Entrer du texte sur votre appareil Brother* dans *l'Annexe* du *Guide de l'utilisateur*.

- **2.** Entrez votre numéro de télécopieur (20 chiffres au maximum) sur l'écran tactile, puis appuyez sur  $[OK]$ .
- **3.** Appuyez sur [Nom].

## 8 **Sélection de la langue de votre choix (si nécessaire)** 10 **Définition de l'identifiant de station**

Si vous ne comptez pas utiliser la fonctionnalité de télécopie de votre appareil, allez à l'étape **11** .

7 **Branchement du cordon téléphonique**

Si vous ne comptez pas utiliser la fonctionnalité de télécopie de votre appareil, allez à l'étape **8** .

## 9 **Choix du mode réponse approprié**

Si vous ne comptez pas utiliser la fonctionnalité de télécopie de votre appareil, allez à l'étape **11** .

Suivez les instructions affichées à l'écran tactile pour régler la date et l'heure.

Secouez rapidement la

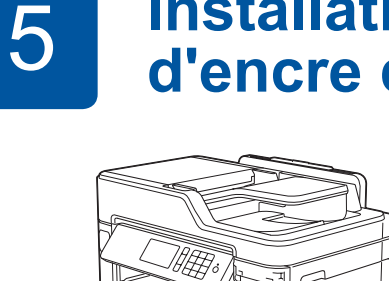

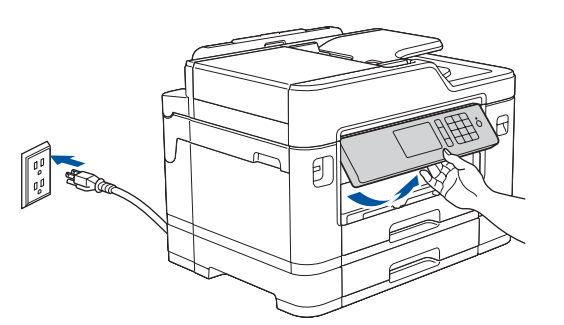

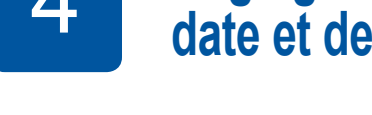

cartouche d'encre **noire** horizontalement 15 fois comme indiqué, avant de l'insérer dans l'appareil.

**3**

Visionnez les vidéos de nos FAQ pour apprendre comment

configurer votre appareil Brother. [solutions.brother.com/videos](http://solutions.brother.com/videos)

## **Impression ou numérisation à l'aide de votre appareil mobile**

## 12 **Connexion de votre ordinateur**

**Telechargement** 

## 13 **Autre configuration sans fil**

## Sélection du périphérique à connecter à votre appareil

Si vous ne trouvez pas cette information, contactez l'administrateur de votre réseau ou adressez-vous au fabricant de votre routeur ou point d'accès sans fil.

Si la configuration échoue, redémarrez votre appareil Brother et votre point d'accès/routeur sans fil, et répétez l'étape **<sup>13</sup>** .

Identifiez le SSID (nom du réseau) ainsi que la clé de réseau (mot de passe) sur votre routeur ou point d'accès sans fil et notez-les dans le tableau ci-dessous.

> Sélectionnez le SSID (nom du réseau) de votre point d'accès/routeur et entrez la clé de réseau (mot de passe).

Une fois la configuration de la connexion sans fil réussie, l'écran tactile affiche [Connecté].

> Allez à **14** pour installer les applications.

> > EE **COO**

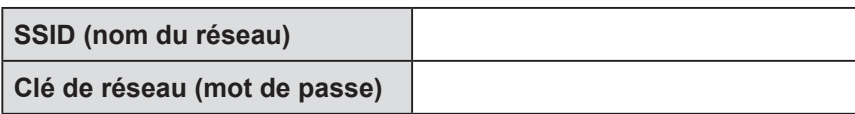

Allez à **12** pour installer le logiciel. **Pour un appareil mobile**

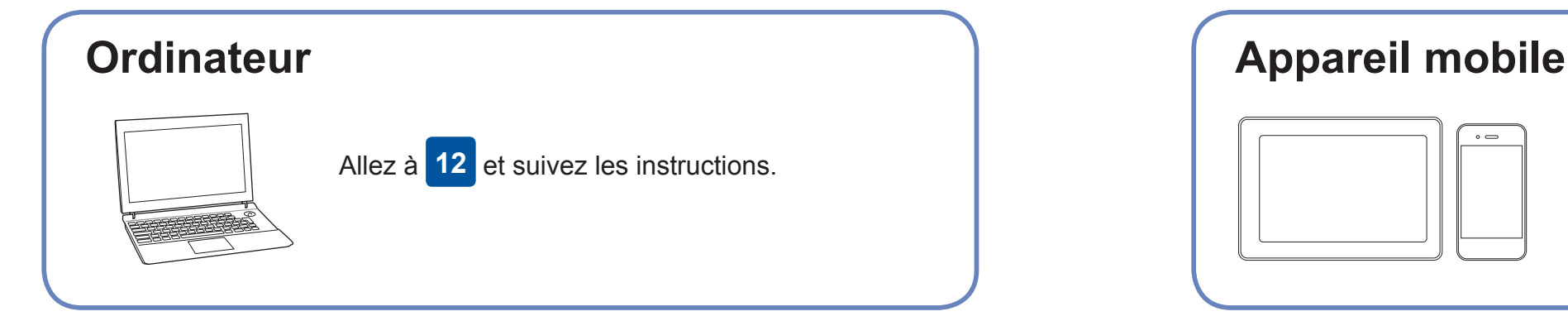

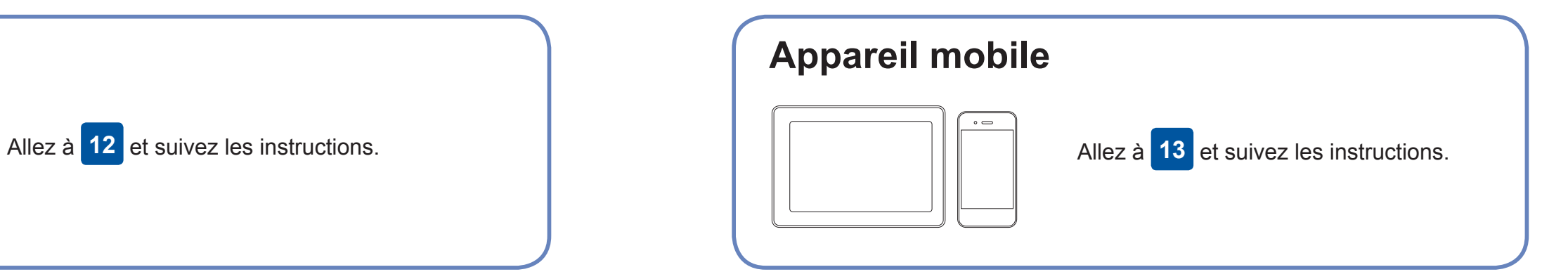

**Pour un ordinateur**

**Terminé**

**Terminé**

### **Impossible de se connecter? Vérifiez ce qui suit :**

Brother met régulièrement à jour le microprogramme pour ajouter des

fonctionnalités et appliquer des correctifs de bogues.

Pour rechercher le microprogramme le plus récent, visitez le site

[solutions.brother.com/up2.](http://solutions.brother.com/up2)

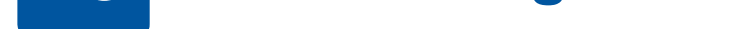

pouvez connecter votre périphérique et votre appareil directement. Pour obtenir une aide supplémentaire concernant le réseau sans fil, visitez le site [solutions.brother.com/wireless-support.](http://solutions.brother.com/wireless-support)

Brother SupportCenter est une application pour mobile qui fournit les dernières informations de prise en charge pour votre produit Brother.

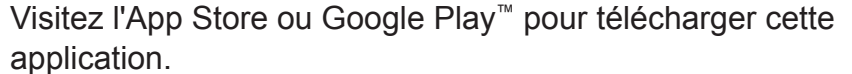

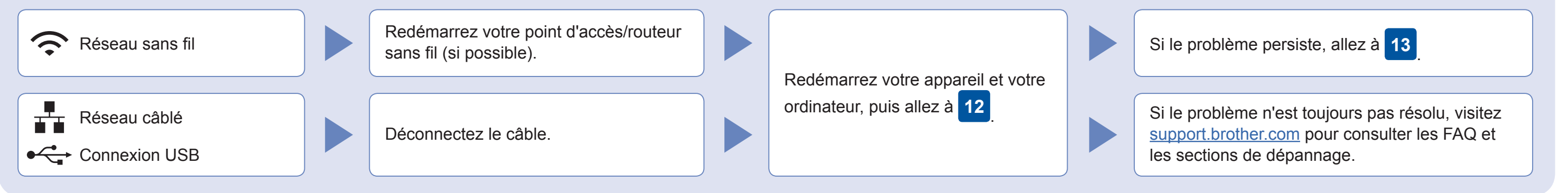

Allez à votre appareil, puis appuyez sur  $w_{\text{left}}$  > [Assist config.] > [Oui].

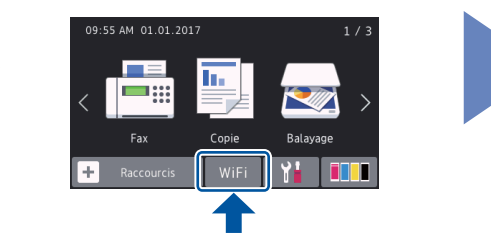

Téléchargez et installez notre application gratuite "**Brother iPrint&Scan**" depuis un magasin d'applications mobiles, par exemple App Store, Google Play™ ou Windows Phone® Store à l'aide de votre appareil mobile.

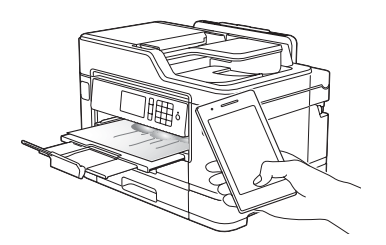

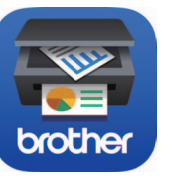

Support sans fil supplémentaire : [solutions.brother.com/wireless-support](http://solutions.brother.com/wireless-support)

Pour les FAQ, le dépannage et pour télécharger des logiciels et des manuels, visitez [support.brother.com](http://support.brother.com).<br>
O 2018 Brother Industries, Ltd. Tous droits réservés.

**REMARQUE** Votre appareil mobile et l'appareil doivent être connectés au même réseau sans fil.

### **Applications en option**

Vous pouvez imprimer et numériser sur votre appareil mobile en utilisant diverses applications. Pour des instructions, consultez le *Guide de l'utilisateur en ligne*.

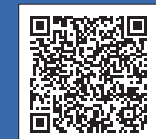

Insérez le disque d'installation dans votre lecteur de CD/DVD ou téléchargez le Package Pilote & Logiciel à partir de l'un des sites suivants :

Pour Windows® : [solutions.brother.com/windows](http://solutions.brother.com/windows) Pour Macintosh : [solutions.brother.com/mac](http://solutions.brother.com/mac)

Si vous utilisez un système d'exploitation distribué récemment sur votre ordinateur, visitez les sites ci-dessus pour obtenir des informations sur les mises à jour de pilote et de logiciel.

### **Suivez les instructions et invites à l'écran.**

Pour Windows® :

Si l'écran Brother n'apparaît pas automatiquement, allez à **Ordinateur (Poste de travail/Ce PC)**. Double-cliquez sur l'icône CD/DVD-ROM, puis doublecliquez sur **start.exe**.

Pour Macintosh :

Pour que le pilote soit pleinement fonctionnel, nous vous recommandons de choisir le **pilote CUPS** lors de l'ajout d'une imprimante.

Pour une connexion par réseau câblé et par USB :

Localisez le bon port (en fonction du câble que vous utilisez) à l'intérieur de l'appareil comme indiqué.

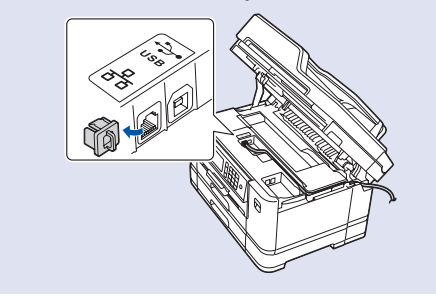

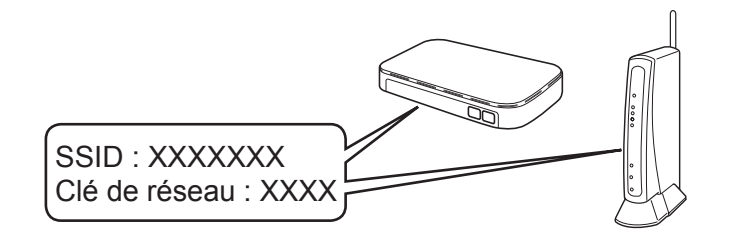